## 1 硬件连接

#### **MERCURY 水星网络**

#### 快速安装指南 EPON终端

- 一台EPON终端
- 一个电源适配器
- 一本快速安装指南 一根网线

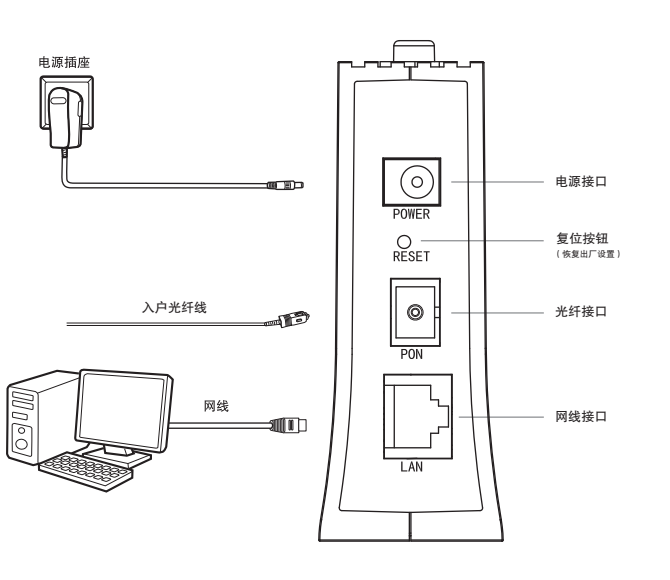

连接完成后,请检查指示灯是否正常。如果指示灯显示不正常,请检查连接是否正确。

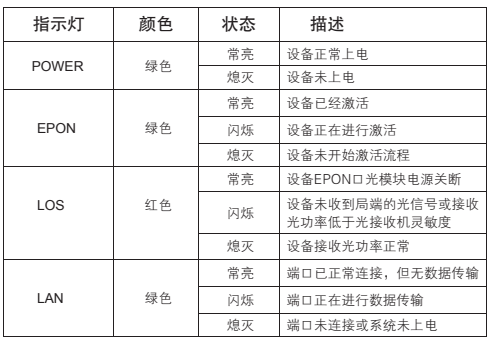

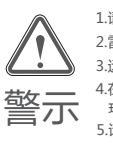

2.雷雨天气请将设备电源及所有连线拆除,以免遭雷击破坏。 1.请使用设备配套的电源适配器。 3.远离热源,保持通风,确保设备在正常的温度环境下工作(0℃~40℃)。  $\frac{1}{2}$  4.在储存、运输和运行环境中,请注意防水防潮,请确保设备在正常的湿度 环境下工作(10%~90%RH不凝结)。 5.请勿直视设备上的光纤接口,以免视力受损。

### 2设置计算机

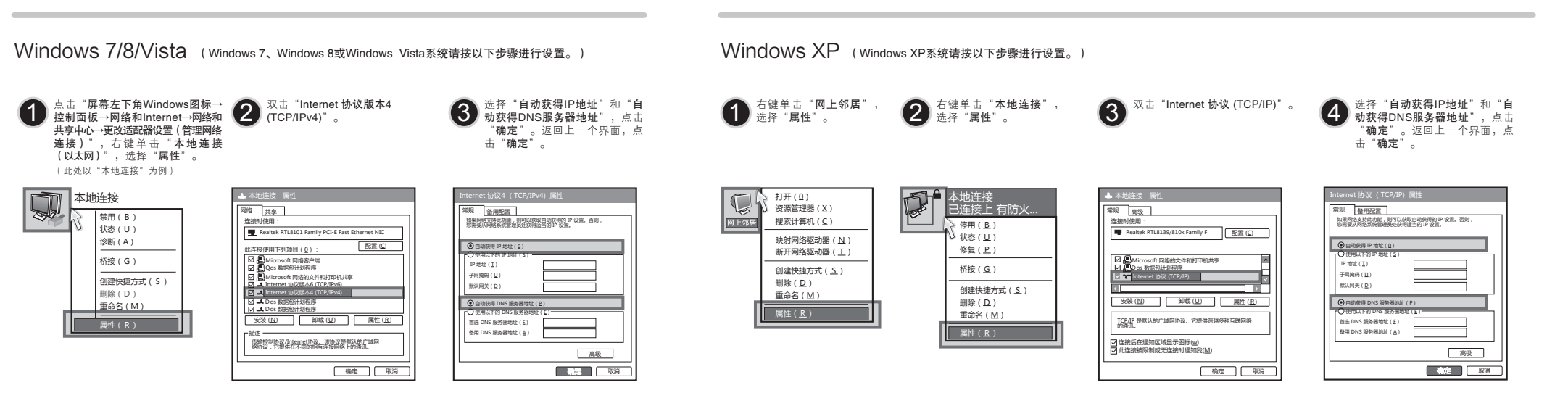

## 下列情况不属于免费维修范围,深圳市美科星通信技术有限公司(以下简称 产 同(以一 ৰ ,范围,深圳市美科星通信技术<br>敬请注意: 未按使用说明书要求安装、使用、维护、保管导致的产品故障或损坏; 崧 **DH** 札 导致的 保管

邅

窎 価

电源适配器的保换期限为1年。如因用户使用不当或意外因素,造成电源适配器有明显的硬物损 伤、裂痕、断脚、严重变形,电源线破损、断线、裸芯等现象则不予保换,用户可另行购买。 保修、保换仅限于主机,其他包材附件不在保修、保换范围内。光纤头元器件保修期为3个月。 若产品在购买后的15天内出现设备性能问题,且外观无划伤,可直接申请更换新产品。在免费 保换期间,产品须经过本公司检测,确认故障后,将更换同一型号或与该产品性能相当的返修

意外因素<br>誌等现1<br>張范围[

も いくしゃ えんじょう くうきょう えんしゃ えんきょう えいしゃ きょう きょう きょう きょう きょう きょう しょう きょう きょう きょう きょう しょうきょう

1、断线、<br>在保修、

破损、<br>件不r

:形,电源线i<br>其他包材附1

于主机,

呕

j明显的硬物<del>!</del><br>J另行购买。<br>≸期为3个月。

家、造成电源适配器有阴显的硬度<br>20象则不予保换,用户可另行购买<br>固内。光纤头元器件保修期为3个。<br>伤,可重接申请更换新产品。在

费修

在<br>免<br>約<br>約

伤<br>同

观无划作<br>将更换同

Щ

⋇

國

·现设备性能问题<br>司检测,确认t

内出:<br>本公:

 $\overline{5}$ 

훜

………………………………<br>裂痕、断脚、<br>\* 品在购买后的<br>≹期间,产品彡

保修说明

擅自涂改、撕毁产品条形码; 已经超出保修、保换期限; 要求安?<br>保换期[ 使用说明书<br>超出保修、俳<br>涂改、撕毁*1*<br>保修卡上的邝

本公司)可提供有偿服务,敬请注意:

盟服

監察

麗敏

にはいい 说道

列情》<br>公司)

编

度用、 重多

- 서 서
- 产品保修卡上的产品条形码或型号与产品本身不符; 未经本公司许可,擅自改动产品固有的设置文件或擅自拆机修理;

良品;无故障产品,将原样退回。

构为,

在本公司服务机构为您服务时,请您备好相应的发票和产品保修卡;如您不能出示以上证明, 该产品的免费保修期将自其生产日期开始计算。如产品为付费维修,同一性能问题将享受自修

恒度

的发

吻

延期3个月

끌

量<br>重

剩余期

保换期限在原始承诺

保修、<br>向负 证的其

换过的产品<br>用由发送方

单向

眉

- 560

产品为f<br>善保管好

计算。如产<br>:家取并妥善

i您备好相<br>期开始计<br>请注意

<sup>嵌务时,请您</sup><br>自其生产日期<br>,费保修期, 疶

明将自:<br>的免费 豎

图

鸟类

晋面 曲

以上<br>佐<br>冬季

# 最

鑑鑑

後<br>上<br>七

哀直

密無 温保 贵质

礼 宋

無<br>無 4

 $1\overline{k}$ 

复之日起为期3个月的免费保修期,请注意索取并妥善保管好您的维修凭证。 经本公司保修、保换过的产品,保修、保换期限在原始承诺剩余期限的基础上延期3个月。

返修产品的邮寄费用由发送方单向负责。

经销商向您作出的非本公司保证的其它承诺,本公司不承担任何责任。

ž.

Żл

 $\widetilde{\mathcal{H}}$ 

 $#$ 

座

- 摔坏. 意外因素或人为行为导致的产品故障或损坏,如输入不合适电压、高温、进水、机械破坏、摔坏、 机械破坏、 进水、 頭<br>何 产品条形码;<br>广启条形码或型号与产品本身不符;<br>,擅自改动产品固有的设置文件或擅自拆机修理;<br>任领等;<br>返修途中由于运输、装卸所导致的损坏;<br>震、火灾、水灾、雷击等导致的损坏; 产品严重氧化或生锈等; m je , 十二年 10年)<br>十二年二十六<br>一十二十六月) 本因严在可非公家 重复的 长园 未已擅产未意产产因其按经自品经外品品不能 **E& . . . . . .** 
	- 产品在客户发回返修途中由于运输、装卸所导致的损坏; 装击质  $+15$ 回  $\bullet$
	- 其他非产品本身设计、技术、制造、质量等问题而导致的产品故障或损坏。 或损坏;<br>产品故障 因不可抗力如地震、火灾、水灾、雷击等导致的产品故障或损坏; :卸所导致的损坏;<br>等导致的产品故障』<br>量等问题而导致的*i* 文<br>制造 文、<br>技术、 力如地震、*)*<br>品本身设计、

最<br>大

. 靊

- MERCURY产品售后服务承诺对照表: 务承诺对照表 后服 "品售 **MERCURY产**
- 如果您希望了解其他产品具体的保修、保换政策,请登录本公司官网www.mercurycom.com.cn查询。 承诺政策 服务方式 客户送修 策 保<br>请登: 恩 - 特式 1体化 HBL人性NOL PON接入产品<br>:希望了解其他产 产品类型 果您
- 本公司官网www.mercurycom.com.cn会在第一时间内发布各类产品最新版本的驱动程序、升级 动程 **木的驱** 振 品帳 ਾਜ਼ 任何责1<br>各类产品 不承担{<br>内发布名 高岡<br>南京 卡  $\ddot{a} = \frac{1}{2} \dot{a}$ :修、保<del>]</del><br>|邮寄费*]*<br>:作出的: 特别说明:

升级

-aé

- 在国家法律法规的范围内,本承诺的解释权、修改权归深圳市美科星通信技术有限公司。
- 软件等技术资料。₩

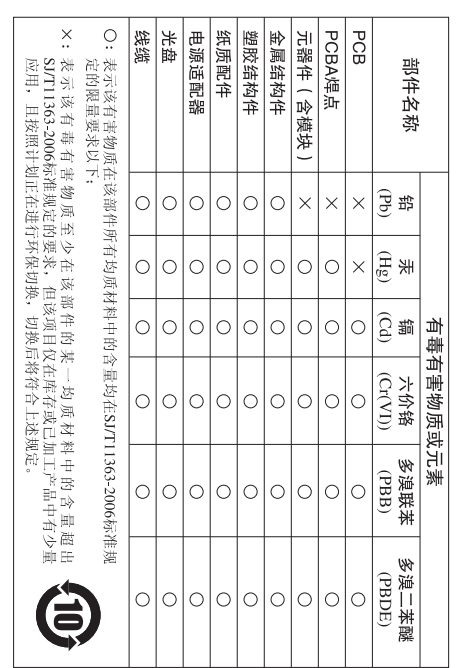

- 噐 邮 编: 518057 G 深圳市南  $\tilde{\mathcal{L}}$ 
	- 服务地址: 深圳市南山区科技园中区园西工业区 E-mail: fae@mercurycom.com.cn 服务热线: 400-8810-500 **RCU** 24栋南楼1层 客服部(收) စ္တိ  $\vec{a}$ 逦 ġ 客服 故 譜 客户服务 賮 冈

 $\Box$ 服务热线

 $60<sup>†</sup>$ 

 $\blacksquare$ 

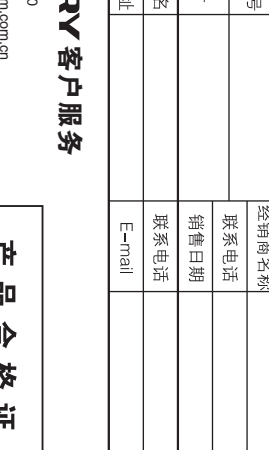

 $\overline{H}$ 

 $\overline{\mathbb{R}}$ 

èт

│■  $\mathbb H$  '≺. 田

崙

一进 持

高 盖 굥

ਵੱ

٦ú

彅

Ë

逦 祹 Jη

 $#$ 地 **nH** - प्रत 鹂  $\Rightarrow$ 斗 蒂

一

纳的凭

화

益

èш

 $\overline{dh}$ 

 $\mathbb{R}$ 序列

 $\overline{H}$ 恤

胜

 $\mathbf{T}$ 

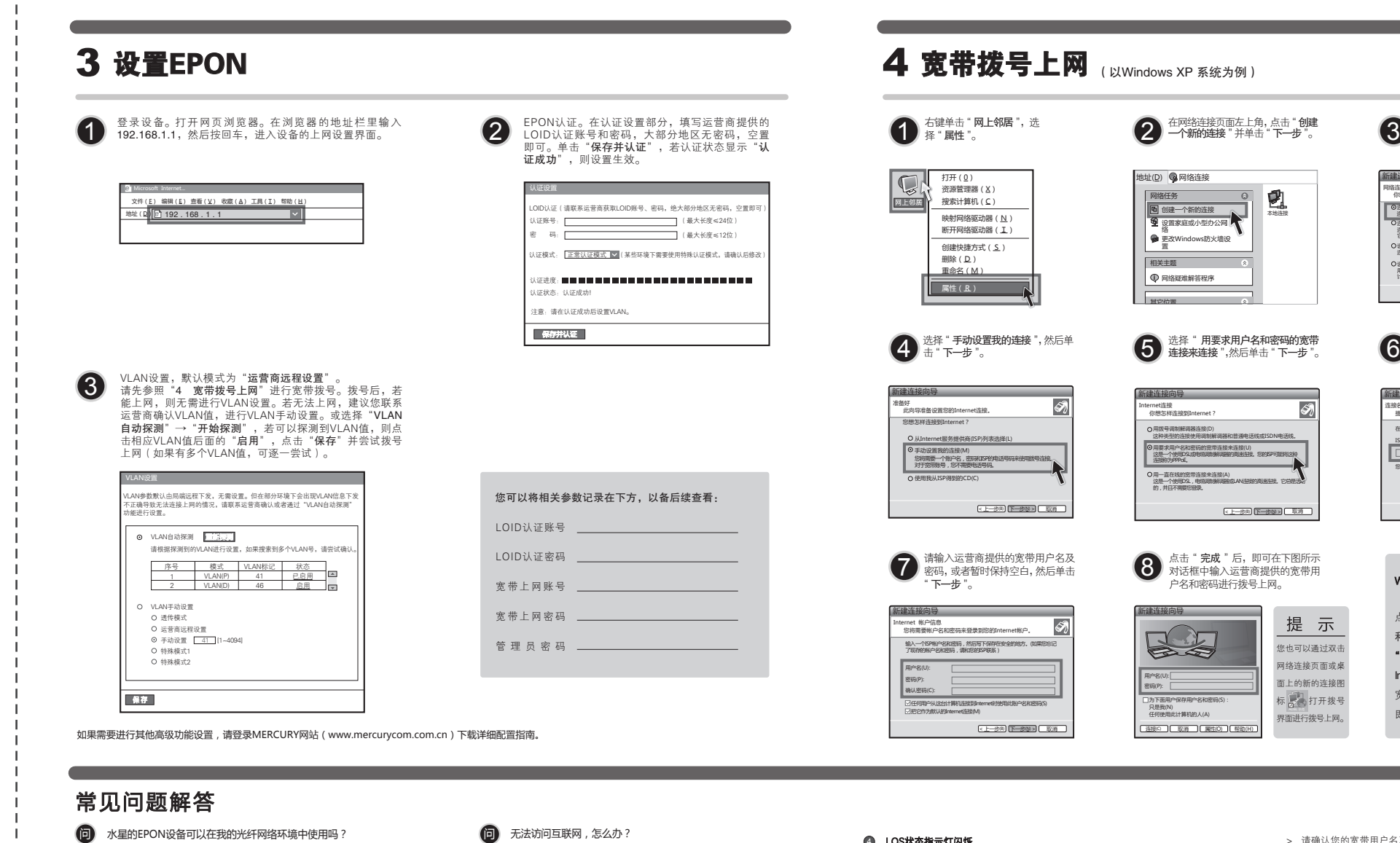

- 请仔细观察设备指示灯,按以下提示与检查方法逐步排查故障。 ME610与主流厂商局端设备互通性良好,广泛适用于电信、联通、移 答:
	- **4 POWER状态指示灯不亮**

#### > 请检查电源是否插牢。

- > 请检查电源连接是否有效。
- > 请检查电源按钮是否打开。
- > 请检查电源适配器是否匹配。方法:通过产品底面的 规格标贴查看是否与实际产品使用的电源规格一致。
- 经以上检查,若POWER状态指示灯仍不亮,请联系产品销售商。 **@ EPON状态指示灯不亮**
- > 请检查运营商是否授权该EPON终端。
- > 请检查EPON接口与光纤是否正常连接。

#### **3 EPON状态指示灯一直闪烁**

- > 请检查是否选择了正确的认证方式。
- > 请检查认证参数是否填写正确。

- 4 LOS状态指示灯闪烁
- 接通电源等待2分钟后,请检查LOS指示灯状态,如果长时间处于闪 烁状态:
- > 请检查光纤连接线是否正常连接。
- > 请检查光纤连线是否有效,接头是否插牢并尝试更换光纤连接线。
- 经以上检查,如果LOS状态指示灯仍然闪烁,请联系您的网络服务
- 提供商,如中国电信、中国联通(网通)等。

#### **6 LAN状态指示灯不亮**

- > 请检查与计算机连接的网线两端接头是否插牢,若插牢后指示灯 仍不亮,请尝试更换网线。 > 请检查计算机网卡是否工作正常,网卡指示灯是否点亮。
- > 请确认以上问题不存在。
- > 请检查VLAN参数是否设置正确。
- > 请确认使用了正确的拨号软件,并正确安装。
- > 请确认您的宽带用户名及密码有效并正确填写。
- > 拨号成功后,如果不能正常上网,请确认浏览器已正确设置(如代理服 务器设置是否正确,应设置为不使用代理服务器,取消浏览器的脱机工作 状态)。
- > 请登录不同网站,以确认不是网站服务器故障。
- 经以上检查,如果仍无法访问Internet,请联系您的网络服务提供商,如 中国电信、中国联通(网通)等。

#### 经常掉线,怎么办? 问

- **1** 请确认光纤连接线及网线连接是否牢固(请观察设备的LOS、LAN状 态指示灯以及电脑网卡状态指示灯)。 答: 断线涉及到多方面原因,包括线路故障、线路干扰等等。建议作如下检查:
- 请确认电源的规格是否匹配 (请观察电源上的输出电压与设备底面 标贴上的电源规格是否一致)。
- **6 请确认电脑是否正常工作,排除由于病毒感染等原因造成的掉线情况。** 如果以上问题均不存在,请联系您的网络服务提供商,如中国电信、中国

联通(网通)等。

未经深圳市美科星通信技术有限公司明确书面许可,任何单位或个人不得擅自仿制、复制、誊抄或转译本手册部分或全部内容, 且不得以营利为目的进行任何方式(电子、影印、录制等)的传播。 方 HD Copyright © 2015 深圳市美科星通信技术有限公司

**2** 请确认运营商是否支持用户自行到市场中购买PON设备,如果运 营商进行限制,产品将存在无法使用的风险。

EPON设备在第一次接入到光纤网络时,需要注册后才能正常上网。 EPON认证注册即LOID认证,请联系运营商获取LOID账号、密码,部

首次使用EPON设备时怎么注册?

分地区无密码,空置即可。

1) 目前国内光纤网络技术主要有两类:EPON和GPON,两者之间 不能互通。因此请在购买之前确认清楚所申请的光纤接入技术属 于哪一类。ME610为EPON设备,只能在EPON网络中使用。

动、广电等主流运营商网络环境,是光纤到户的理想EPON终端。 购买之前请确认以下两点,以免买错产品导致无法使用:

答:

答:

问

MERCURY 为深圳市美科星通信技术有限公司注册商标。本手册提及的所有商标,由各自所有人拥有。本于册所提到的产品规格和资讯仅 这一种 **"这一批一声一直通信上持一大声,而同一位人一同** 供参考,如有内容更新,恕不另行通知。除非有特殊约定,本手册仅作为使用指导,所作陈述均不构成任何形式的担保。

点击" 完成 "后,即可在下图所示 对话框中输入运营商提供的宽带用 (上一步) 下一步(N) 下 取消

选择" 用要求用户名和密码的宽带 连接来连接",然后单击"下一步"。

本地连接

21

新建连接向导

网络任务

地址(<u>D)</u> 网络连接

创建一个新的连接 设置家庭或小型办公网 络

相关主题 更改Windows防火墙设 置 ♥ 网络疑难解答程序

其它位置

用一直在线的宽带连接来连接(A) 这是一个使用DSL,电缆调制解调器或LAN连接的高速生装。它总是活动

连接(C) 图形(图) 图书(C) 图书( 为下面用户保存用户名和密码(S): 只是我(N) 任何使用此计算机的人(A)

近  $\mathbb{R}^n$ 

BS

的,并且不需要您登录。

连接称为PPPoE。

新建连接向导

用户名(U): 密码(P):

用拨号调制解调器连接(D)

Internet连接 你想怎样连接到Internet?

户名和密码进行拨号上网。

这种类型的连接使用调制解调器和普通电话线或ISDN电话线。

用要求用户名和密码的宽带连接来连接(U)<br>这是一个使用DSL或电缆圆频解调器的高速连接。您的ISP可能将这种

您在此输入的名称将作为您在创建的连接名称。

# (上一步) 下一步(N) 下一取消

**6**<br>6 的宽带连接,然后单击"下一步"。<br>"

连接到我的工作场所的网络(O)<br>连接到一个商业网络地用获号或VPN),这样您就可以在家里或者其<br>它地方办公。 设置家庭或小型办公网络(S)<br>连接到一个现<mark>有的家庭或小</mark>型办公网络,或者设置一个新的。 设置高级进续(E)<br>用并口,串口或过外端口直接连接到其它计算机,或设置此计算机使其它<br>计算机能与它连接。

连接到 Internet,这样您就可以浏览Web或阅读电子邮件<br>○ it te Filther T /t is filther mission

< 上一步(B) 下一步(N) > 取消

<sub>」</sub>选择 " **连接到 Internet** ",然后单击<br><sup>|</sup> " 下一步 "。

新建连接向导

网络连接类型 你想做什么?

连接到 Internet(C)

新建连接向导

ISP 名称(A)

在下面框中输入您的ISP的名称。

连接名 提供您Internet连接的服务名是什么?

Windows 7系统请按以下步骤进行设置:

点击"开始"→"控制面板"→ "网络 和 Internet"→" 网络和共享中心 "→ "设置新的连接或网络" →"连接到 Internet"→"宽带(PPPoE) (R) ", 输入 宽带的用户名和密码, 点击"连接", 即可拨号上网。

- 提示 网络连接页面或桌 面上的新的连接图 标 打开拨号 界面进行拨号上网。
- 

您也可以通过双击

**6** 仍无法访问Internet

- - -

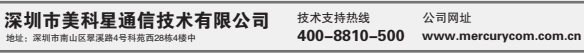

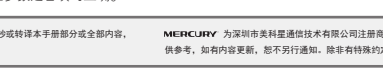

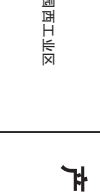

÷  $\mathbf{u}$ [25] 1

### 寓 E

È